$\vert x \vert$ 

[今日のポイント] -JTrimで組み写真を作る-

## 用語解説

- ·連結…2枚目の写真Bを写真Aの上下左右に自動的に並べる。(写真の間隔 が設定できる)
- ·合成…2枚の写真Bを写真Aの左上から重ね合わせる。(透明度の調節がで きる)
- ・合成貼り付け…コピーした写真Bを写真Aの上で自由に重ねる。(透明度の 調整はできない)

## ○連結の手順

- 1. 起点となる写真AをJTrimで開く。
- 2. [編集-連結]コマンドを実 <sup>連結</sup> 行する。 →[連結]ウィンドウが開く
- 3. [...] ボタンを使って、連結 する写真Bを選択する。
- 4. 写真Bの連結方向(上下左 右)を選択する。
- 5. 写真AとBの間に隙間を作 りたい時は、「画像間に挿入

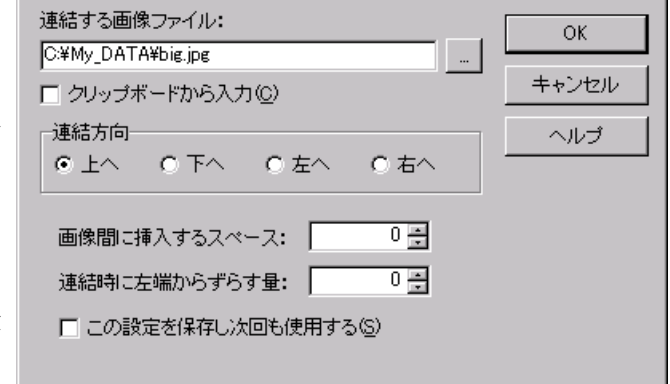

するスペース」の値(ピクセル)を入力する。

6. [OK]ボタンをクリックする。

連結ができたら、名前を付けて保存する。

# 連結のイメージ

※写真A、Bのサイズが同じならば、 図のようになる。

左 上 下 右 右

下

※写真A、Bのサイズが違うと…

○連結と合成貼り付けで、田型の組み写真を作る方法

【注意】連結機能だけでは、田型の組み写真を作れない。

## 準備作業

- (1) JTrimの縮小機能と切り取り機能を使い、4枚の写真の縦横サイズを同 じにしておく。
- (2) JTrimを2ヶ、起動しておく。(JTrimはいくつでも起動できます)

## 手順

- 1.JTrim-1を使い、写真3ヶを図のように連結する。
- 2.JTrim-2で4番目の写真を開く。
- 3.(JTrim-2の)[編集-全選択]コマンドを実行する。
- 4.続けて、(JTrim-2の)[編集-コピー]コマンドを実行する。
- 5.(JTrim-1に戻り)、[編集-合成貼り付け]コマンドを実行する。 →ITrim-2でコピーした4番目の写真がJTri m-1の写真の上に表示されます。
- 6. マウスの左ボタンを押しながら、JTrim-1上 にある写真4を図のように合わせる。
- 7. (写真4の位置が決まったら)[位置確定]ボタ ンをクリックする。

後は、名前を付けて保存する。

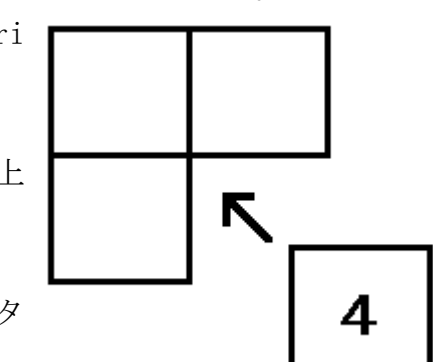

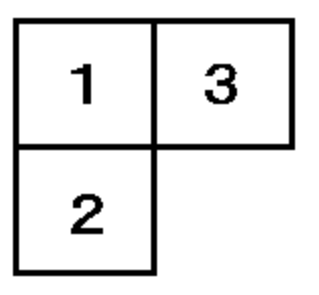